## Windows Mobile Wi-Fi Remote **Access**

## Version 1.8-JS17311 By Juniper Systems, Inc.

Browse the contents of your Archer2 or Allegro2 from your computer's web browser using a Wi-Fi connection without installing any additional tools on your computer. Simply open your web browser, and type the IP address of your Archer2 or Allegro2. This address is shown on the screen when the application is running. You will then be able to browse your files, copying them from your device to the computer or from the computer to your device.

Other features include:

- FTP Access to your device to allow seamless connection to Windows File Explorer and other FTP clients.
- Control your device remotely through your web browser
- View and edit the contents of the registry of your device
- Browse and upload files, pictures and music through XAML Browser Application/WPF user interface.

Compatible with modern web browsers such as Microsoft Edge, Google Chrome, Mozilla Firefox and even Apple Safari.

How it works:

Start sharing files on your device by launching WIFI Remote Access from the Start Menu. Provide the application with a password (required).

If Wi-Fi is not configured, tap the "Configure WIFI" button, which will take you to the Wireless Manager screen. If Wi-Fi is off, tap the Wi-Fi bar to turn it on. To configure Wi-Fi, tap the "Menu" button and choose Wi-Fi Settings to select and configure your access point.

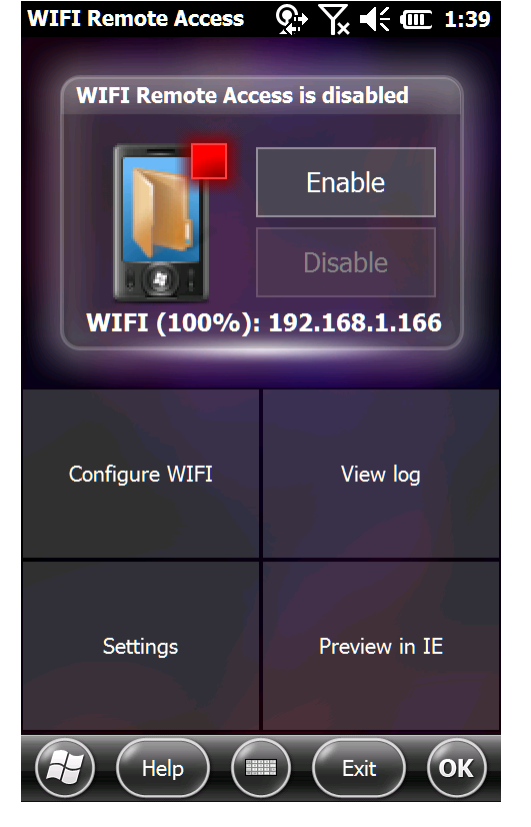

If Wi-Fi is configured, and you have a connection, you will see a screen showing that Wi-Fi Remote Access is disabled. Tap "Enable" to start sharing your Archer2 or Allegro2 files. The IP address is shown on this screen.

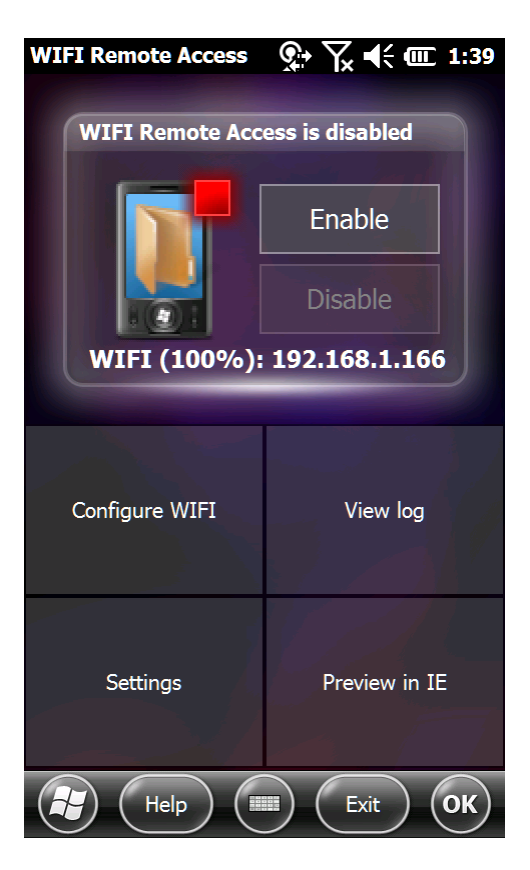

FTP Options include accessing from an FTP program, from File Explorer, or even adding a shortcut by adding a network location, using the address provided by the FTP screen.

General Settings include:

- Enable service at application startup the service will be Enabled when the application starts.
- Enable access to registry editor access to the registry editor can be turned on or off.

Security Settings include:

- Changing the password  $-$  change the password you originally provided
- Accept all incoming connections don't ever show a dialog confirming an external connection
- Always accept WIFI connections don't show the external connection confirmation dialog for Wi-Fi connections.
- Always reject other connections don't allow connections from any other source but Wi-Fi.

Power Settings include:

- Prevent Sleep when running Your Archer2 or Allegro2 will not suspend while the application is running
- Disable after inactivity of: Disables remote connections after a configurable number of minutes.

Security Recommendations:

Due to the age of the Windows Mobile OS, security features of this application are minimal. It is recommended that Wi-Fi connections only be trusted on known Wi-Fi networks.

Note that this application will not function on any devices except those produced by Juniper Systems, Inc.

From the browser side:

There is the initial log in screen, where you provide the password previously set:

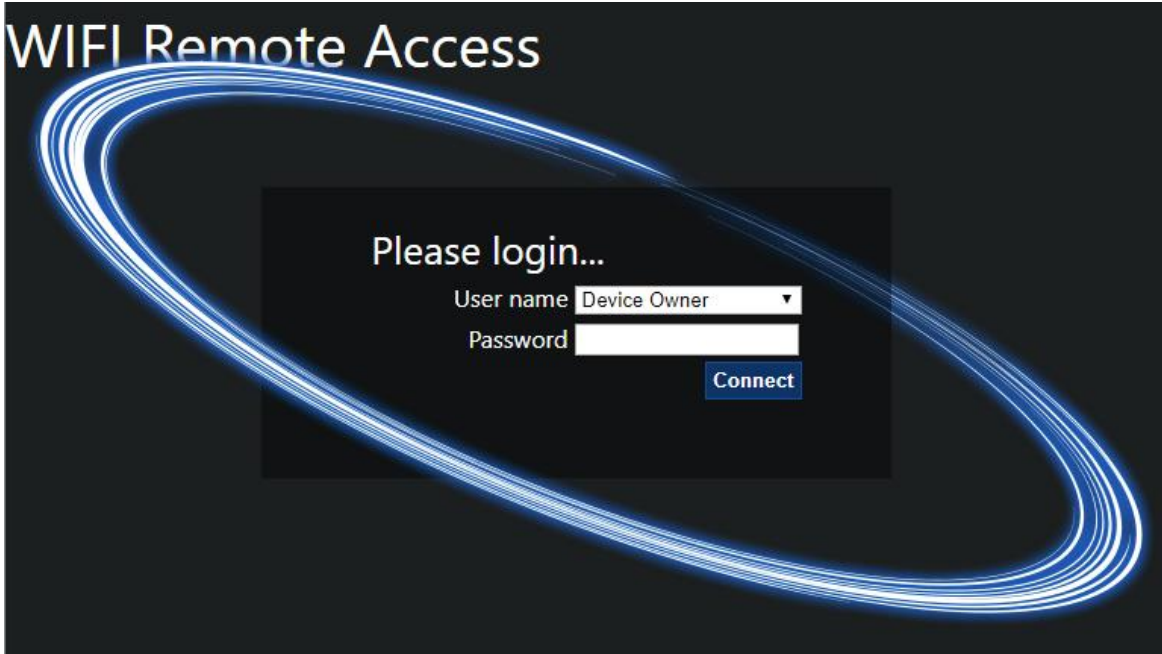

You will then see the main screen, where you have a variety of options:

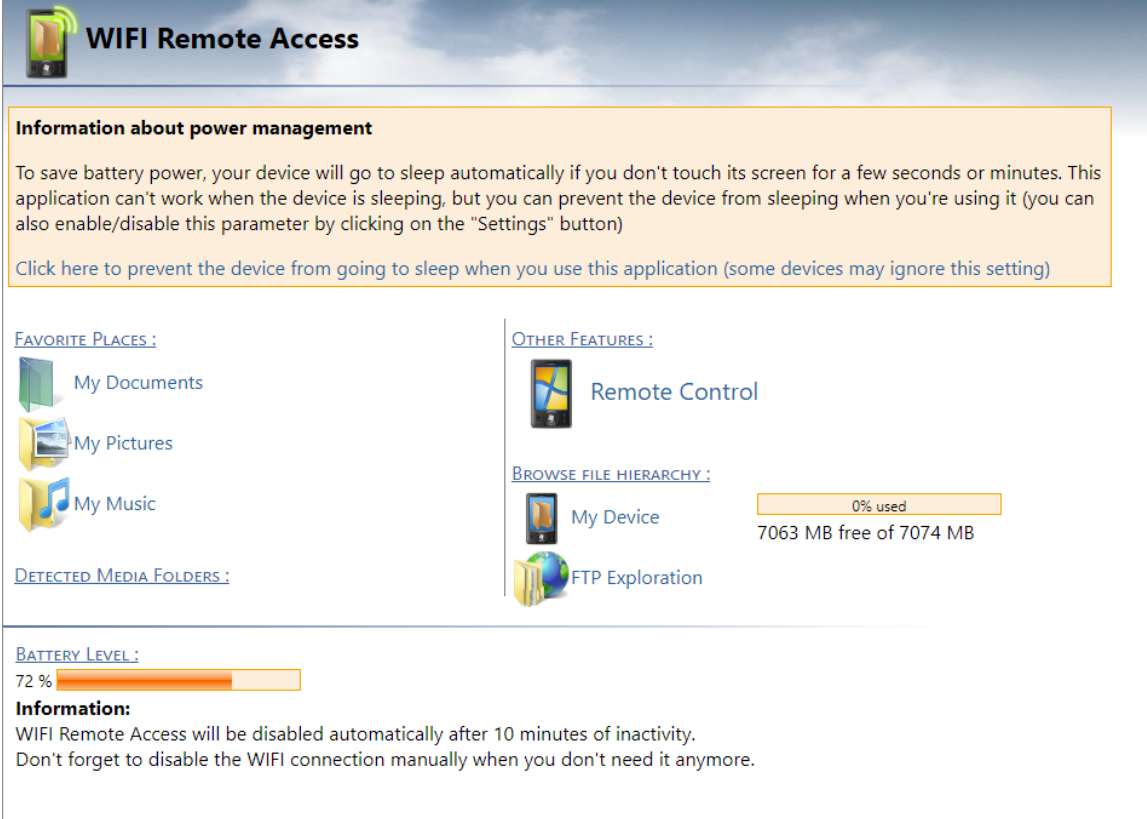

There are several FTP options:

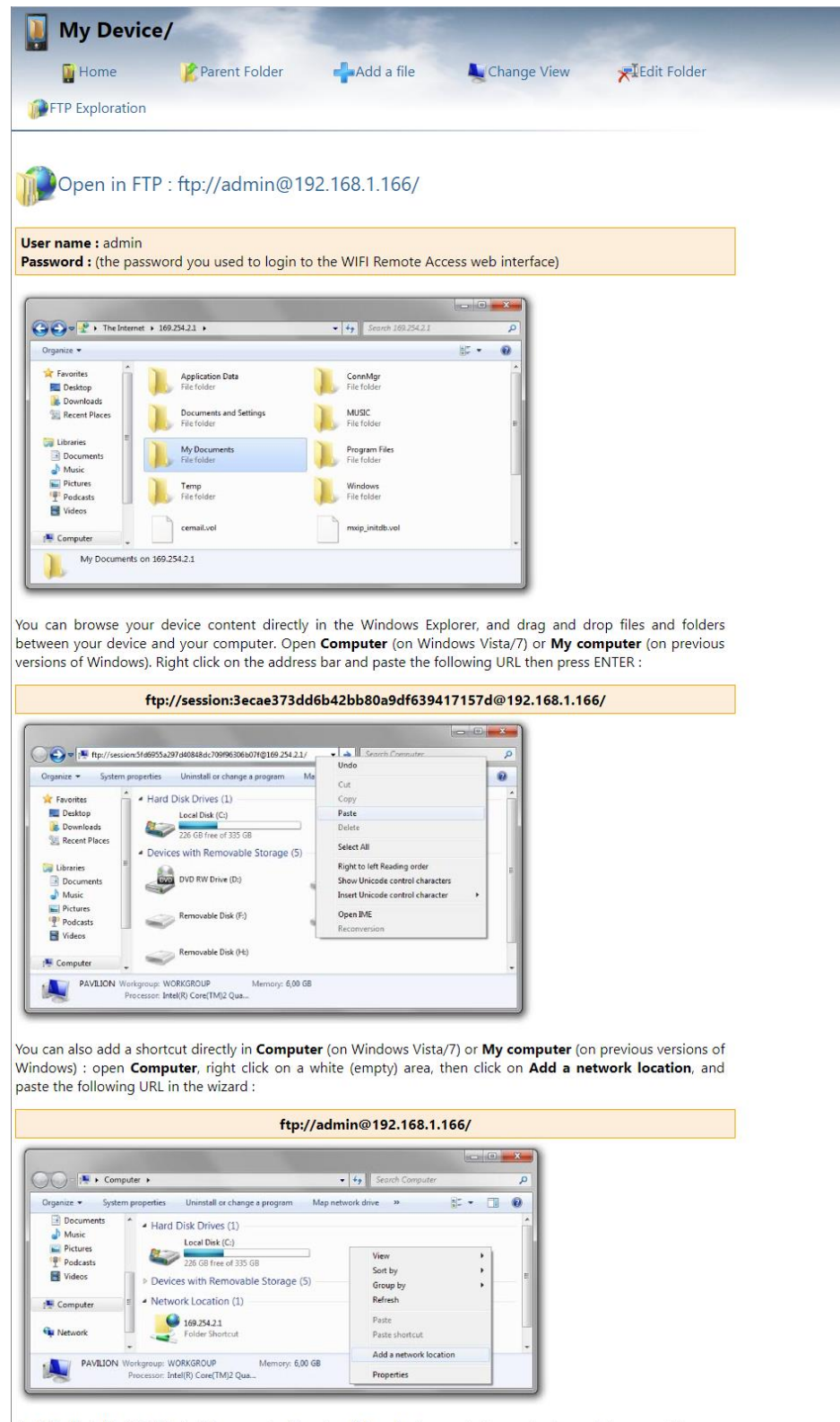

An FTP client like FileZilla (which supports file upload/download resuming) can also be used to connect to your device.